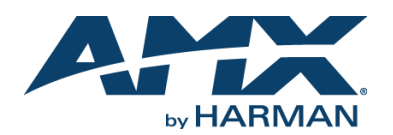

## **Overview**

The SVSI NMX-WP-N2410 4x1 Windowing Processor allows you to display multiple real-time UHD streams on a single screen simultaneously. Four window streams (from N2400 Series Encoders) are assigned to the four independent network ports labeled U0-U3. Each window stream can then be cropped, scaled, and positioned according to stored presets (such as quad, picture-in-picture, etc.) or in any user-defined configuration. The combined output AV stream is then routed as a single N2400 stream to one or more displays via a single output network port (any of the ports P0-P2).

*NOTE: For proper operation, all four U ports must be connected to active streams.*

*IMPORTANT: To avoid creating a network loop, never connect more than one P port to the same network segment.*

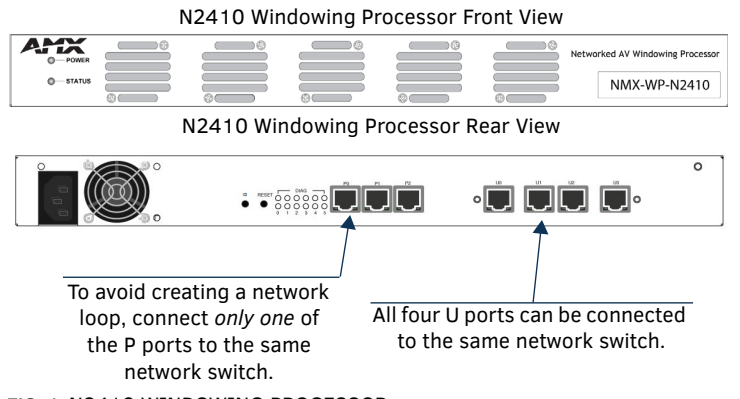

**FIG. 1** N2410 WINDOWING PROCESSOR

# **Discovering the N2410 Windowing Processor**

Before using your N2410 unit, it must be configured using the free N-Able device management software. However, you will not be able to configure units until they are in the same subnet as the host computer. N-Series devices are shipped in **DHCP** mode with a default fallback IP address of 169.254.xxx.xxx. The sample steps below show how the required changes (to the host computer's IP settings) are made in a Windows environment.

### **Steps for IP address configuration:**

- 1. From the **Control Panel > Network and Internet** dialog box, select **Network and Sharing Center**.
- 2. Select **Change adapter settings**.
- 3. Select the wired interface connected to your AV network.
- 4. Click the **Properties** button.
- 5. Scroll down in the list to the **Internet Protocol Version 4 (TCP/IPv4)** option. Highlight it and click the **Properties** button.
- 6. Enable the **Use the following IP address** option, and enter the static IP address *provided to you by your network administrator*.

*NOTE: If the computer does not need Internet access, you can simply enter a unique 169.254.xxx.xxx IP address with a 255.255.0.0 subnet mask. Please contact your network administrator if you are unsure of how to configure the existing interface. If the computer has a statically-assigned IP address, click on the Advanced button. Then click Add to enter a unique 169.254.xxx.xxx address with a subnet of 255.255.0.0.*

### **Steps for auto discovering devices on the network:**

1. Use the host computer to download and install the latest version of N-Able:

*PC version - http://www.amx.com/products/N-ABLE-PC.asp Mac version - http://www.amx.com/products/N-ABLE-MAC.asp*

- 2. Attach one of the **P** ports on your N2410 unit(s) to the layer-3 network switch.
- 3. Disable the wireless adapter on your computer (it must be hard-wired to the switch).
- 4. Connect the host computer to the layer-3 network switch.
- 5. Open the N-Able application.

If all devices do not appear automatically in N-Able, click the **Auto Discover** button on the **Unit Management** tab. This issues a broadcast command that will discover all units even if they are not in the same IP subnet.

QUICK START GUIDE

*NOTE: A web server is built into the N2410 and can be accessed directly by typing the unit's IP address into your web browser (without the need for N-Able). Internet Explorer is not a supported web browser.*

# **Logging in Using N-Able Software**

Once the units have been discovered in N-Able, view them on the **Unit Management** tab. N2410 units have **Windowing Processor** listed in their **Type** fields (as shown in FIG. 2).

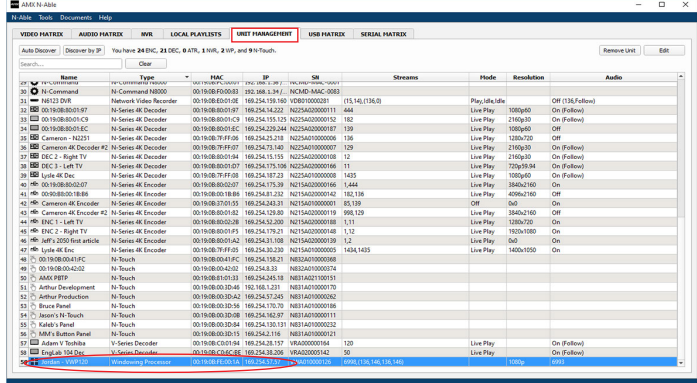

#### **FIG. 2** FINDING UNIT ON THE UNIT MANAGEMENT TAB

- 1. Double-click the device to view its control page. If prompted, enter **admin** and **password** as the default username and password.
- 2. Click the **Unit Settings** link as shown in FIG. 3.

### Click **Unit Settings**.

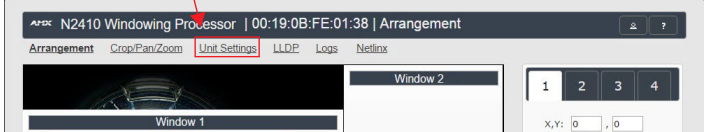

**FIG. 3** ACCESSING CONFIGURATION PAGES

3. Make changes on the **Unit Settings** page as shown in [FIG. 4](#page-0-0).

Enable **Stream Output** and assign a unique **Output Stream**.

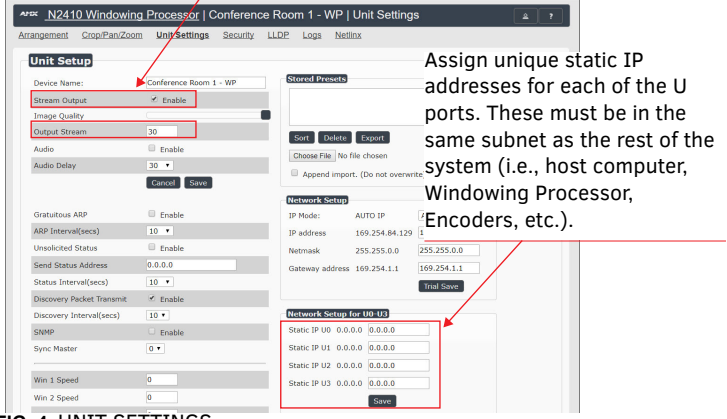

#### <span id="page-0-0"></span>**FIG. 4** UNIT SETTINGS

- 4. Connect each of the four U ports to your switch.
- 5. Use the **Video Matrix** in N-Able to assign Encoder and Decoder streams to Windowing Processor as described in [FIG. 5.](#page-1-0)

### In N-Able, select the **Video Matrix > N2400** tabs.

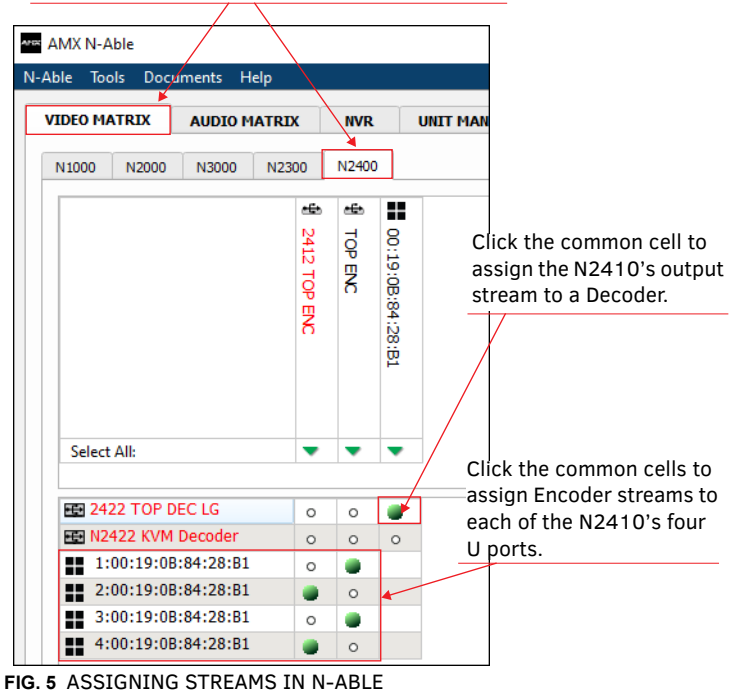

# <span id="page-1-0"></span>**Front and Rear Panel Highlights**

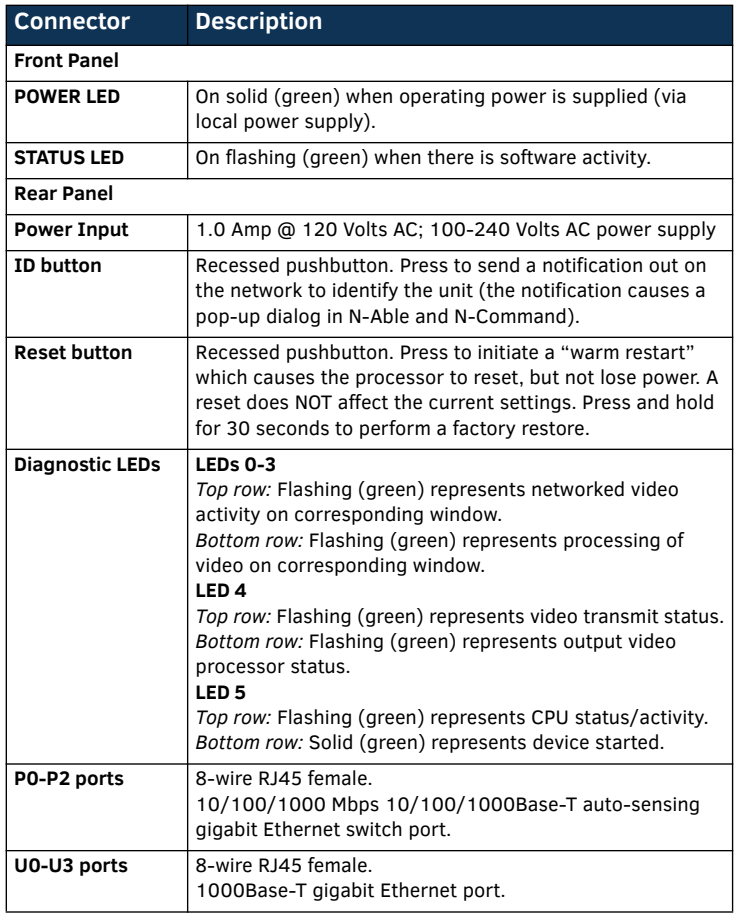

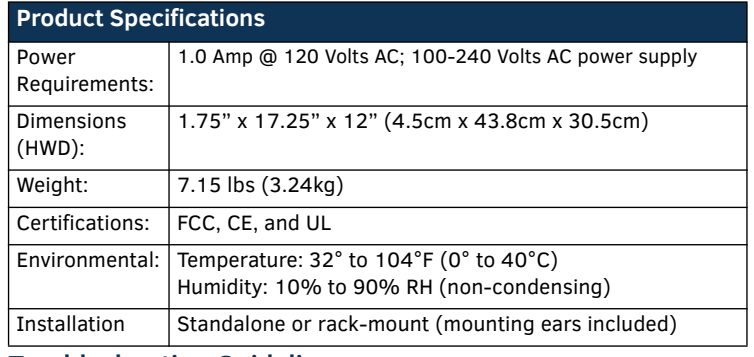

# **Troubleshooting Guidelines**

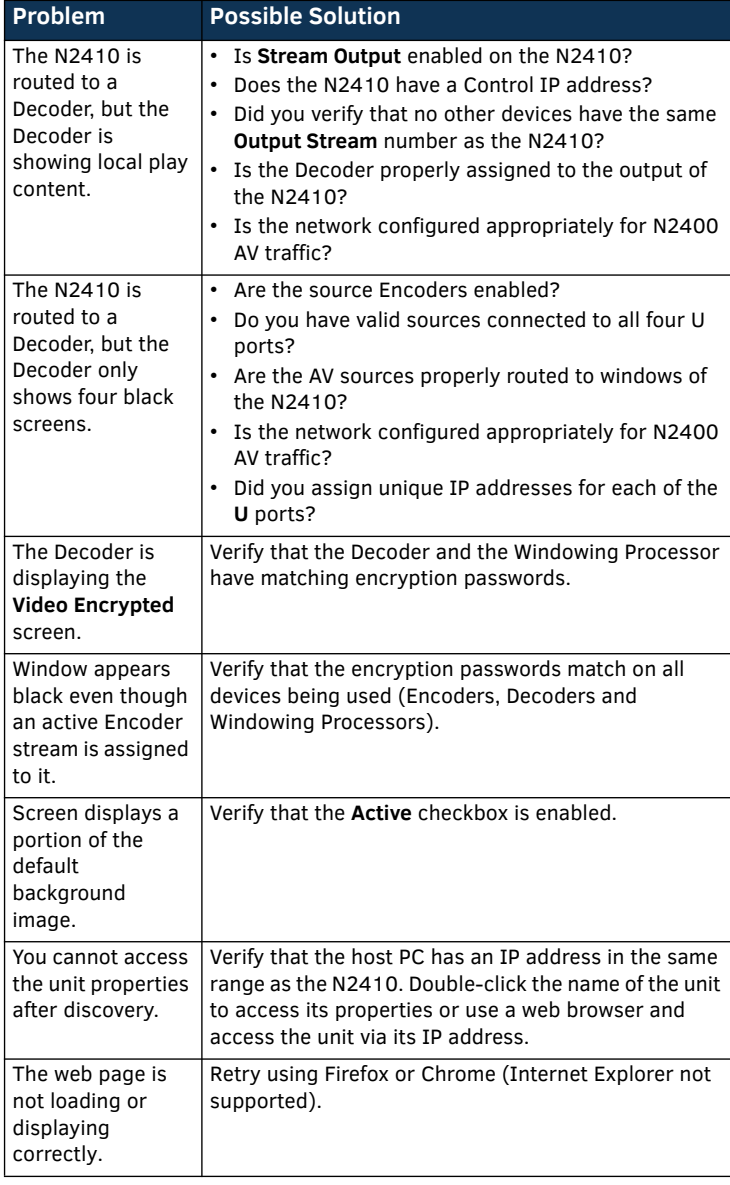

P**lease contact technical support at svsisupport@harman.com or 256.461.7143 (x9900) for assistance with any installation issues.**

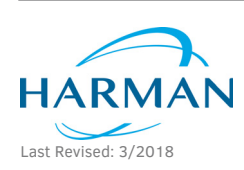

© 2018 Harman. All rights reserved. Modero, AMX, AV FOR AN IT WORLD, HARMAN, and their respective logos are registered trademarks of HARMAN. Oracle, Java and any other company or brand name referenced may be trademarks/registered trademarks of their respective companies. AMX does not assume responsibility for errors or omissions. AMX also reserves the right to alter specifications without prior notice at any time. [The AMX Warranty and Return Policy and related documents can be viewed/downloaded at www.amx.com.](http://www.amx.com/warranty/)

**3000 RESEARCH DRIVE, RICHARDSON, TX 75082 AMX.com | 800.222.0193 | 469.624.8000 | +1.469.624.7400 | fax 469.624.7153 AMX (UK) LTD, AMX by HARMAN - Unit C, Auster Road, Clifton Moor, York, YO30 4GD United Kingdom • +44 1904-343-100 • www.amx.com/eu/**

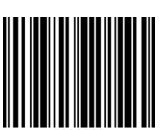

5086589 REV: B